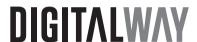

## <FL100> User's Guide

Date of Publication : Dec. 2002 Date of First edition : Dec. 2002

Publishing Company: DIGITALWAY Co., Ltd.

Address: 5F, Korea Design Center, 344-1, Yatap-dong, Bundang-gu,

Seongnam-si, 463-828, Korea

Tel: +82-31-788-7230 Fax: +82-31-788-7240 Homepage: www.mpio.com

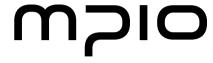

designing your digital dream

**FL100** 

**User's Guide** 

**English** 

**Deutsh** 

**Français** 

Español

Please read all instructions in this User's Guide before using the player.

Designing Your Digital Dream

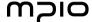

Thanks for your purchasing Digitalway MPIO. This manual provides you with the method of operation and caution. Be sure to read this manual before using this product.

Digitalway will always try to make better product.

#### What is MPIO?

This means our own brand of Digitalway including MP3 player and other potable digital audio.

# DIGITALWAY

#### **Contents**

### 1. MPIO Introduction

- 1. What is MP3 Player / 4
- 2. Special Features / 5
- 3. Technical Specifications / 8
- 4. Computer Requirements / 9
- 5. Warning / 9
- 6. Accessories Included with your MPIO FL100 / 11
- 7. MPIO FL100 Control's Overview / 12
- 8. Description of Player's LCD / 13
- 9. Battery Installation / 15
- 10. How to use Hold Slide / 16
- 11. How to use Joy Stick Key / 16

## 3. MPIO Manager 2 Program

- 1. MPIO Manager 2 Installation / 32
- 2. Connecting MPIO to the Computer / 33
- 3. When MPIO is not connected to the Computer / 33
- 4. How to use MPIO Manager 2 / 36
  - 1) Controls Overview
  - 2) Menu Table of MPIO Manager2
  - 3) Basic Function
- 4) Application Function for Power User
- 5) How to use MPIO Audio

## 2. MPIO Function

- 1. Basic Function / 17
- 1) Power ON/OFF
- 2) Volume Control
- 3) Playback/FM Mode Switch
- 4) Enter to the Power Menu
- 2. Playback Mode / 18
- 1) Table of Button Behavior
- 2) Basic Function
- 3) Power Menu Setup
- 3. FM Mode / 25
- 1) Table of Button Behavior
- 2) Basic Function
- 3) Power Menu (FM) Setup
- 4. Record Function / 30
- 1) Voice Record
- 2) FM Record
- 5. How to use SD Card/MMC / 31

### 4. Other Information

- 1. MP3 File Creation(Ripping) From Audio CD / 45
- 2. Macintosh iTunes Plug-In Installation / 46
- 3. Trouble Shooting / 46
- 4. Limited Warranty / 48

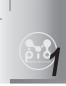

## **MPIO** Introduction

## 1. What is MP3 player?

 MP3 Player is a device plays mp3 file, known to the general public as a digital audio format. You can listen to music by downloading mp3 files stored on the PC to the MP3 Player.

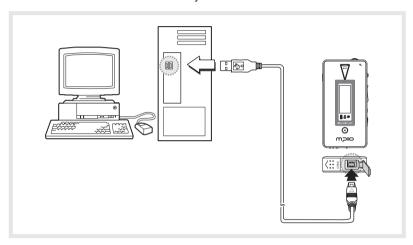

- In order to download music to the MP3 Player;
- 1. Install MPIO Manager 2 of the Install CD in the computer. (Refer to the Page 32)
  - MPIO Manager 2 is the Communication Window between the computer and MP3 Player.
- 2. Connect the PC to the MP3 Player with a cable.
- 3. Through MPIO Manager 2, music files stored on the PC is downloaded to the MP3 Player. (Refer to the Page 39)

## 2. Special Features

## 1. Folder Save & Play Function

- You can store files by the unit of genre/artist/album by downloading and maintaining the data by the folder unit in addition to by the file unit. You can listen to music by selecting the specified folder.

## 2. Power Equalizer

- It provides the user mode, in which you can set the 7 Equalizer Mode (Flat, Pop, Rock, Jazz, Classic, Vocal, Dynamic Bass) and 5 levels of frequency range according to the music.

## 3. 3 Line Graphic LCD & LED Backlight

- You can check file information stored in the device and the running status of the device with the 3 Line Graphic LCD that adopted. The LED Backlight enables you to check the LCD information with ease at night.

## 4. Multi-Format Player

- This is a Multi-Format Support Player can play WMA, ASF file in addition to the MP3 file.

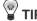

## [MP3]

As an abbreviation for MPEG 1 Layer 3, MP3 is an audio compression format that enables WAV files to be compressed to about 1/12 of its original size, while maintaining their original sound quality.

#### [WMA]

WMA (Windows Media Audio), Microsoft's Music File Compression Format has the same quality of music as MP3, with half of the data compression rate (about 22 to 1) of MP3 (about 12 to 1)

#### [ASF]

ASF (Advanced Streaming Format) is Microsoft's Data Format for multimedia file (MPG, AVI etc.) transfer.

#### 5. FM Radio Function

- You can listen to the radio with the device mounted FM Receiver and recording the received FM

### 6. Macintosh Support

- It gives consideration to the Macintosh User, supporting iTunes Plug-In.

#### 7. Power Menu Function

- You can setup various Menu Functions (Folder Mode, System etc.) of the Player using Joy Stick Key.

### 8. SD(MMC) Expansion Slot Mounted Device

- You can use the Memory Card(SD Card, MMC).

#### 9. USB Data Transfer

- USB cable enables you to access to the computer easily and to transfer music data at a high rate of speed.

#### 10. Data Store Function

- You can use this as the Data Storage by storing general data in addition to music files, according to the usages.

#### 11. Firmware Upgrade

 The product's function will be improved with the Firmware Upgrade Support.

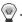

## TIP

## [Firmware]

Firmware is programming that is inserted into the hardware and operates various functions of the hardware. If you don't have a Firmware, you can not use the device with the un-operable hardware.

#### 12. Real Networks Qualifying Software Supply

 Qualifying Software of Real Networks known for its Real Player will be provided. You can create, manage and play digital music libraries through with RealOne Player, a Personal Music Management System. Besides it provides the function transforming an audio CD to MP3 file.

#### 13. Navigation Function

- You can search & play music while playing a music file.

## 14. Study Mode Support

- Speed control & Easy Finder function necessary for language study are provided.

## 15. Voice Record Support

- You can record lecture & conference etc.

## 16. 4 Languages Menu Support

 The FL100 Menu Item is provided in English, Korea, Japanese and Chinese.

## 17. World Language Support

 World Language Support enables you to find file names stored in each countries' language on the LCD.

## 18. Windows Plug-In Support

 When you install the Windows Plug-In, you can upload or download files to FL100 by running Windows Media Player or RealOne Player, not MPIO Manager2.

## 3. Technical Specifications

| Model               | MPIO FL100                                             |
|---------------------|--------------------------------------------------------|
| Decoding Format     | MP3(8 ~ 320kbps), WMA(5 ~ 192kbps), ASF                |
| Internal Memory     | 64/128/256MB                                           |
| Memory Card Socket  | SD Card(MMC)                                           |
| LCD                 | FSTN Type Graphic 3 Line LCD                           |
|                     | (With Indigo Blue LED Backlight)                       |
| Language Displayed  | English/Korean/Japanese/Chinese                        |
| on the Menu         |                                                        |
| Language Supported  | Languages of 36 countries                              |
| File Transfer Speed | Maximum 4.5 Mbps                                       |
| Earphone Output     | 12mW( R: 6mW, L: 6mW)                                  |
| Power               |                                                        |
| S/N Ratio           | 85 dB                                                  |
| THD                 | 0.1%                                                   |
| Frequency Range     | 20 Hz ~ 20 KHz                                         |
| Battery             | AAA Type Alkaline Battery                              |
|                     | AAA Type Nickel Hydrogen Battery                       |
| Recording           | Voice Record / FM Record                               |
| Maximum Playing     | 11 hrs                                                 |
| Time                | (MP3 file played with 128kbps)                         |
| FM Frequency Range  | 76 ~ 108 MHz                                           |
| FM Output Power     | 10mW(R:5mW, L:5mW)                                     |
| FM S/N Ratio        | 45 dB                                                  |
| Dimensions/Weight   | 40(W) x 79.5(H) x 14.2(D) mm / 41.5g (Without Battery) |

## 4. Computer Requirements

- The Basic specifications of the computer to use MPIO & supportable operating system.
- IBM PC
- Main Body: USB Interface (Rev 1.1) Standard Equipment & CD-ROM Driver Mounted
- CPU Pentium: above 133MHz
- Memory: above 64MB
- Available Hard Disk Space: above 20MB
- Operation System Supported: Windows 98/ME/2000/XP
- Macintosh
- Main Body: USB Interface (Rev V1.1) Standard Equipment & CD-ROM Driver Mounted
- EX) Power Mac G3 (Blue&White)/G4/G4 Cube, iMac/iBook, Powerbook, Powerbook G4
- Memory: above 64MB
- Available Hard Disk Space: above 20MB
- Operation System Supported: Mac OS Version X(iTunes3 Plug-in)
- \* Mac OS Version 8.62~9.2(iTunes2 Plug-in) support will be provided through the MPIO Web Site later.
- ⚠ Connection to the PC, using USB Hub & Extension Cord is not guaranteed.

## 5. Warning

- You should be fully aware of the notice below, before using the product.
- The company does not take the responsibility for the defect of the product (accessory, connecting device etc.), damage, data loss, accident & disorder etc., occurred from not fully understanding the notice below, so please be sure to check this notice.
- 1. Do not use the product for the other purpose except for the matters described in the manual.
- 2. Pay attention not to hurt your hand while you touch a product box, manual, accessory etc. Keep the manual to use at any time.
- 3. Pay attention not to have a severe impact on the product, might cause a trouble or a damage.

- 4. Do not insert other objects into the SD Card/MMC inserting hole. except for SD and MMC.
- 5. Pay attention not to use the device or leave it alone in places with high temperature and humidity or of high thermal difference, and by the strong magnetic body.
- 6. Remember that liquid (water, beverage etc.) not leaked into the device.
- 7. The device that you discretionary disassembled or remodeled can not be provided with a free service and can be excluded from the service areas, so pay special attention to this.
- 8. The company does not take the responsibility for data loss cased by the defect of the product, misoperation and other reasons, so pay attention to this.
- 9. Check the polarity (+,-) of the battery when you use a battery.
- 10. Try not to injure you nail or not to be scratched by the edges when vou open the battery cover.
- 11. Remove the battery when not in use. Leakage of battery might cause a trouble.
- 12. Pay attention not to use the earphone continuously for many hours that might cause a trouble.
- 13. Please plug or unplug the earphone and cable by holding the plugs not by pulling out the earphone or cable, to prevent internal line breaking.
- 14. When you plug the USB cable into the computer or device, please check again the direction of plugging it. In case the USB cable is plugged in the wrong way, the computer or the device might suffer trouble/damage.
- 15. Do not leave the USB cable plugged into the computer.
- 16. Do not give an impact to the connected part while the USB cable is connected to the device.
- 17. Remember not to leave USB cable to be connected to the device and the computer
- 18. Maintain and keep clean the USB connection of the device.
- 19. When the device is covered with foreign particles, please wipe off it with soft cloth or clean towel and be careful not to use chemicals.

## 6. Accessories Included with your MPIO FL100

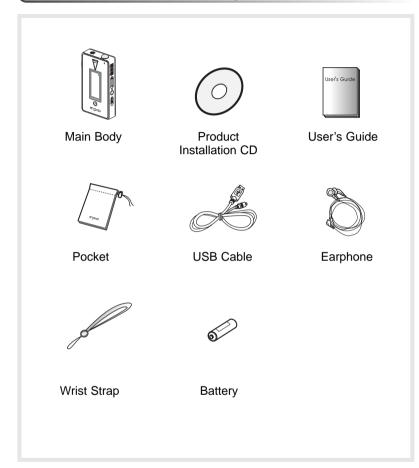

10 • English

English 11

## 7. MPIO FL100 Control's Overview

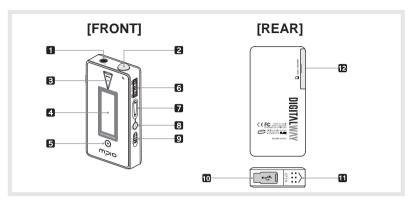

## [TOP]

- 1. Earphone Jack
- 2. Wrist Strap Loop

## **IFRONTI**

- 3. Play/Pause Button: It has Power ON/OFF & Play/Pause functions.
- 4. LCD: It displays a file name and current setup status of function of the
- 5. Record Button: Perform Record & Block Repeat Functions.

## [RIGHT]

- 6. Joy Stick Key: You can change the status of Music Switch and setup of each menu items.
- 7. +/- Button: Control the volume.
- 8. Menu Button: It performs functions of Playback/FM Mode Switch and moves to the top item(Playback/FM Mode) from the menu.
- 9. Hold Slide: If you push the Hold Slide to the direction of the arrow, it will be changed into the locking status, not reacting to the button click. It prevents misoperation of the button while carrying the player with you.

## [BOTTOM]

- 10. USB Port: Access to the PC by connecting the USB cable.
- 11. Battery Cover: Open the battery cover and insert the battery while matching the polarity, and close the battery cover.

## [LEFT]

12. SD Card/MMC Slot: Insert the SD Card/MMC.

## 8. Description of Player's LCD

## 1) Playback Mode

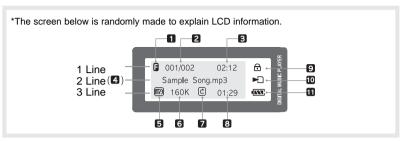

#### 1 I ine

- 1. Equalizer: The Setup status of Equalizer is displayed.
- 2. Numbers of the stored track in Memory
  - In case of Folder Mode in the Menu is set as Disable: Number of Playing Track / Numbers of stored track in memory
  - In case of Folder Mode in the Menu is set as Enable:
    - Number of Playing Track among the ones saved in the Folder/Numbers of saved Track in the Folder
- 3. Press the Menu Button during playback shortly, and it is changed into the Visualization Mode.

#### 2 Line

4. File Information: File Name, ID3 Tag Information etc. are displayed.

#### 3 Line

- : Press the Menu Button during playback shortly, and the mode is changed into the Visualization Mode.
- 5. File Format: Extension name of the file played is displayed.
- 6. Bit Rate: Bit Rate of the file played is displayed.
- \* If you setup the Study Mode, Study Mode (SP EF) Icon will be displayed.
- 7. Repeat Icon: The Setup Status of Repeat Menu is displayed.
- 8. Elapsed Track Time: Playing time of displaying music is displayed.
  - \* If you control the volume while playing a file, volume level is displayed.

#### Icon Collection

- 9. Hold Slide Icon: It is displayed when you setup locking.
- 10. SD Card/MMC Icon
  - In case SD Card/MMC is inserted ( □ ) Icon is displayed.
  - In case music stored in SD Card/MMC is played (►□ ) Icon is dis-
- 11. Battery Icon: It displays remaining capacity of the battery by the three levels.

## 2) FM Mode

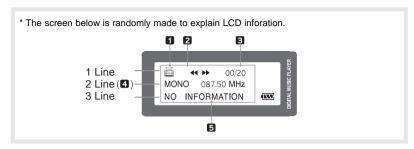

#### 1 Line

- 1. FM Icon: It displays the status of FM Mode.
- 2. Mode Icon
- In case of Channel Search Mode ( ◀ ▶ ) icon is displayed.
- In case of Station Search Mode ( i ▶ ) icon is displayed.
- \* Number of Station receiving is displayed in the Station Mode Icon.
- 3. Numbers of stored station: It displays Number of Stations stored / Number of Stations can be stored.

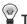

## [Station]

Station means the channel(frequency) is saved.

No station is stored, in the initial setup state.

#### 2 Line

4. Sound Mode & Channel: It displays Sound Mode and receiving Channel (Frequency).

#### 3 Line

- 5. Detail Information
  - In case the Channel receiving is stored in the Station, the Station Number is displayed, in the Channel Search Mode.
  - \*The screen below is randomly made to explain LCD information.

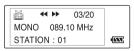

- ' If the Channel receiving is not stored in the Station, NO INFORMATION is displayed.
- See FM Stations Editor Item(Page 42) of MPIO Manager 2 to save the detailed information of the Station.
- In case of Station Search Mode, the detail information of Station receiving is displayed.

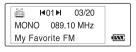

In case station information is not stored, the next station will be displayed.

## 9. Battery Installation

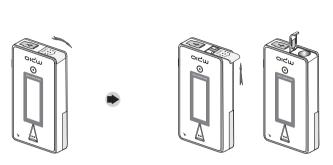

1. Open the Battery Cover by pushing the button to the direction of the arrow.

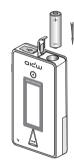

2. Insert an AAA Type Alkaline Battery (AAA Type Nickel Hydrogen Battery) while matching the polarity.

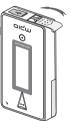

3. After adjusting the groove, close the battery cover by pushing it forward.

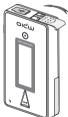

## 10. How to use Hold Slide

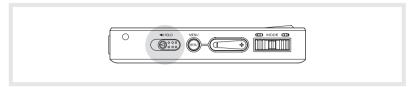

- \* If you push the Hold Slide to the direction of the arrow, it will be changed into the locking status, not reacting to the button press. It prevents misoperation of the button while carrying the player with you. You can unlock the device by pushing the Hold Slide in the opposite direction of the arrow.
- \* If you press a button on the device in the locking status, 'KEY HOLD' message will appear.

## 11. How to use Joy Stick Key

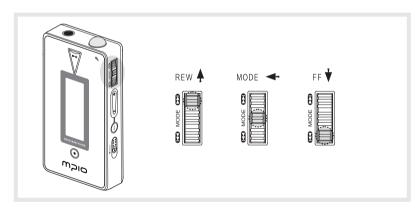

- \* Move the Joy Stick Key up/down, the music change and FF/REW function begin to work.
- \* Put the Joy Stick Key in the center and press it for a while, and the menu setup function is activated.

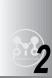

## MPIO Function

## 1. Basic Function

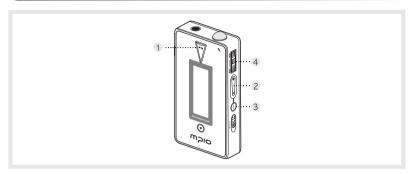

#### 1. Power ON/OFF

- If you press the button ( ) for long, the power is ON/OFF.

#### 2. Volume Control

- To turn up the volume: + button
- To turn down the volume: button

⚠ If you press the Volume button for long, the volume will rise and fall rapidly.

### 3. Playback/FM Mode Switch

- 1) Convert the Playback Mode into FM Mode
  - Press the Menu button for long in the Playback Mode.
- 2) Convert the FM Mode into Playback Mode.
  - Press the Menu button for long in the FM Mode.

#### 4. Enter to the Power Menu

- Put the Joy Stick Key in the center in Playback/FM Mode and press for a while.
- Power menu includes the Return Item in each step. Select the Return Item in the Menu, and you will move to the upper item.
- \* Press the Menu Button in the Menu shortly, and the Power Menu is closed and it is changed to Playback/FM Mode. .

## 2. Playback Mode

## 1) Table of Button Behavior

- \* The table below is the list of Button Behavior of FL100 in the Plavback Mode.
  - •> : It means to press the button shortly.
- •••> : It means to press the button for over one second.

|            |      | Pause State                            | Play State                         |
|------------|------|----------------------------------------|------------------------------------|
| PLAY/PAUSE | •>   | Selected Music Playing                 | Pause the Music Playing            |
| PLAT/PAUSE | •••> | Power OFF                              | Power OFF                          |
| REW        | •>   | Move to the Previous Music             | Previous Music Playing             |
| KEW        | •••> | Search the Previous Music Continuously | Fast Rewind                        |
| MODE       | •>   | Enter the Folder                       |                                    |
| MODE       | •••> | Enter the Menu                         | Enter the Menu                     |
| FF         | •>   | Move to the Next Music                 | Playing the Next Music             |
| TT.        | •••> | Search the Next Music Continuously     | Fast Forward                       |
| RECORD     | •>   | Voice Recording                        | Mark Replay                        |
| MENU       | •>   | Move to the upper folder               | Visualization Mode                 |
| WILING     | •••> | Move to FM Mode                        | Move to FM Mode                    |
| VOLUME +   | •>   | Turn Up the Volume                     | Turn Up the Volume                 |
| VOLUIVIE + | •••> | Turn Up the Volume Continuously        | Turn Up the Volume Continuously    |
| VOLUME     | •>   | Turn Down the Volume                   | Turn Down the Volume               |
| VOLUME -   | •••> | Turn Down the Volume Continuously      | Turn Down the Volume Continuously. |

## 2) Basic Function

- 1. Play/Pause
- The music file will be played if you press the ( ) button in the pause state.
- If you press the ( $\sqrt{\phantom{a}}$ ) button in the play state, the file will be paused.

#### 2. REW/FF

- If you want to move to the previous music, Push up the Joy Stick Key to the direction of REW.
- If you want to move to the next music, Push down the Joy Stick Key to the direction of FF.
- Push up the Joy Stick Key for long to the direction of REW to operate Fast Rewind function.
- Push down the Joy Stick Key for long to the direction of FF to operate Fast Forward function.

### 3. Move to/Out of the Folder [Move to the Folder]

- Move to a folder by shifting the Joy Stick Key up or down, and press the Joy Stick Key.

[Move out of the Folder]

- If you press the Menu Button the folder shortly, you will move to the upper folder.

## 4. Mark Replay

- If you press the Record button while a file is played, Mark Replay function will be operated.
- A. Press the Record button at the beginning of the interval which is to be repeated. (Interval A is selected.)
- B. Press the Record button at the end of the interval which is to be repeated. (Interval B is selected.)

⚠ In order to cancel the Mark Replay function, press again the Record button.

#### 5. Navigation

- While you play music file, you can select the next music using the Navigation Menu.
- A. Press the Joy Stick Key for long to enter the Menu Mode.
- B. Move to the NAVIGATION Menu by shifting the Joy Stick Key and enter the NAVIGATION MENU by pressing the Joy Stick
- C. After selecting a music which to be played by Joy Stick Key and press the ( ) button.

## 3) Power Menu Setup A. Power Menu

- ♣ Power menu includes the Return Item in each step. Select the Return Item in the Menu, and you will move to the upper item.
  - Press the Menu Button in the Menu shortly, and the Power Menu is closed and it is changed to Playback/FM Mode.

| Menu           | Lower Item Detail Information           |                                                                                                    |  |  |
|----------------|-----------------------------------------|----------------------------------------------------------------------------------------------------|--|--|
| [EQUALIZER]    | Select the Equalize                     | er Mode according to the genre of music.                                                                                                    |  |  |
|                | 1. FLAT                                 | Play in FLAT Mode.                                                                                                    |  |  |
| 1. EQUALIZER   | 2. POP                                  | Play in POP Mode.                                                                                                    |  |  |
| ,              | 3. ROCK                                 | Play in ROCK Mode.                                                                                                    |  |  |
|                | 4. JAZZ                                 | Play in JAZZ Mode.                                                                                                    |  |  |
|                | 5. CLASSIC                              | Play in CLASSIC Mode.                                                                                                    |  |  |
|                | 6. VOCAL                                | Play in VOCAL Mode.                                                                                                    |  |  |
|                | 7. DYNAMIC BASS                         | Play in BASS Mode.                                                                                                    |  |  |
|                | 8. USER                                 | You can change the 5levels(100/500/2K/7K/12KHz) of frequency to the value you wish to set.                                                                           |  |  |
|                | 9. RETURN                               | Move to the Upper Item                                                                                                    |  |  |
| [REPEAT]       | Select the Play Or                      | der.                                                                                                    |  |  |
| 2. REPEAT      | 1. NORMAL                               | Play sequentially                                                                                                    |  |  |
|                | 2. REPEAT TRACK                         | Repeat the Track Selected.                                                                                                    |  |  |
|                | 3. REPEAT ALL                           | Play the current music continuously.                                                                                                    |  |  |
|                | 4. RANDOM                               | Play Randomly.                                                                                                    |  |  |
|                | 5. RETURN                               | Move to the Upper Item                                                                                                    |  |  |
| [FOLDER MODE]  | Play the whole mu specific folder.      | sic stored in the memory or a music stored in the                                                                                                    |  |  |
| 無の冒留           | 1. DISABLE                              | Play the Whole Music Stored in the memory.                                                                                                    |  |  |
| 3. FOLDER MODE | 2. ENABLE                               | Play the music stored specific folder.                                                                                                    |  |  |
|                | 3. RETURN                               | Move to the Upper Item                                                                                                    |  |  |
|                |                                         | ode Menu to Enable, and Icon is displayed in LCD.                                                                                                    |  |  |
|                | level folder (ROC<br>* The Player plays | ored in the folder is considered as stored in the top-<br>DT).<br>music files as you set 'REPEAT' and 'FOLDER<br>wing table shows how the setting works accordingly. |  |  |

|                      |                  |                                 | FOLDER MODE                                                               |                                         |                                                                                                    |
|----------------------|------------------|---------------------------------|---------------------------------------------------------------------------|-----------------------------------------|----------------------------------------------------------------------------------------------------|
|                      |                  | ₩ TIP                           | DISA                                                                      | BLE                                     | ENABLE                                                                                                    |
|                      | RE               | NORMAL<br>REPEAT<br>TRACK       | Play the who<br>the memory<br>secutive order<br>Repeat the<br>music conti | once in con-<br>er and stop.<br>current | Play the whole music stored in the folder once in consecutive order and stop.  Repeat the current music continuously. |
|                      | P<br>E<br>A<br>T | REPEAT<br>ALL                   | Repeat the w<br>the memory<br>in consecutive                              | hole music in continuously e order.     | Repeat the whole music stored in the folder continuously in consecutive order.  Repeat the whole music stored         |
|                      |                  | RANDOM                          | saved in the                                                              | memory con-<br>andom order.             | in the specific folder continu-                                                                                       |
| [STUDY MODE]         | gua              |                                 | Finder Fund                                                               | ction by which                          | in learning foreign lan-<br>th you can easily move                                                                    |
| 4.310D1 WODE \$ 1111 |                  | SPEED<br>CONTROL                | 1. OFF                                                                    | Not use the                             | e Speed Control Function.                                                                                             |
|                      |                  |                                 | 2. USER                                                                   | in 9 levels,                            | e playing speed of the file<br>as 50%, 60%, 75%, 88%,<br>%, 150%, 175% and                                            |
|                      |                  |                                 | 3. RETURN                                                                 | Move to th                              | e Upper Item                                                                                                    |
|                      |                  |                                 | Speed Con file at the S below.                                            | trol function<br>ampling Rat            | is applied only to the MP3 e of 22.05KHz or under                                                                     |
|                      | 2. E             | EASY FINDER                     | 1. OFF                                                                    | Not use the                             | e Easy Finder Function.                                                                                               |
|                      |                  |                                 | 2. 1STEP                                                                  | while a file                            | search using the Joystick is played, it will move the about 5 sec.                                                    |
|                      |                  |                                 | 3. 2 STEP                                                                 | while a file                            | search using the Joystick is played, it will move the about 10 sec.                                                   |
|                      |                  |                                 |                                                                           |                                         | e Upper Item                                                                                                    |
|                      |                  | RETURN                          |                                                                           | e Upper List                            |                                                                                                    |
| [NAVIGATION]         |                  | ile you play a r<br>ATION Menu. | nusic file, yo                                                            | u can select                            | next music using the NAV                                                                                              |
|                      |                  |                                 |                                                                           |                                         |                                                                                                    |

20 • English • 21

| Menu         | Lower Item                                            |                            | Detail Information                                                                                                    |
|--------------|-------------------------------------------------------|----------------------------|----------------------------------------------------------------------------------------------------|
| [FILE ERASE] | You can delete a f                                    | file stored in             | the Internal memory of the FL100.                                                                                                    |
| 6. ERASE     | 1. ERASE ALL 2. ERASE FILE 3. RETURN                  |                            | Delete all Files Stored.  Delete the File Selected.  Move to the Upper Item                                                                                   |
| [LANGUAGE]   | Select the langu                                      | age to disp                | lay the Menu Item of FL100                                                                                                    |
| 7. LANGUAGE  | 1. ENGLISH 2. KOREAN 3. JAPANESE 4. CHINESE 5. RETURN |                            | Display the Menu List in English Display the Menu List in Korean. Display the Menu List in Japanese. Display the Menu List in Chinese. Move to the Upper Item |
| [SYSTEM]     | -                                                     | the running                | g status of FL100 from this menu.                                                                                                    |
| 8. SYSTEM    | 1. BACKLIGHT                                          | Control the button is p    | e duration of Backlight when the ressed.  When the button is pressed, the Backlight maintains for 3 sec.                                                      |
|              |                                                       | 2. USER                    | You can control the duration of Backlight at the unit of 3 to 30 sec.                                                                                         |
|              |                                                       | 3. OFF                     | Not use the Backlight Function.                                                                                                    |
|              |                                                       | 4. RETURN                  | Move to the Upper Item                                                                                                    |
|              | 2. AUTO PLAY                                          | After turnir play of mu    | ng up the power, control the auto sic.                                                                                                    |
|              |                                                       | 1. DISABLE                 | Play a file by pressing the Play button ( ), after the power is on.                                                                                           |
|              |                                                       | 2. ENABLE                  | Play a music file right after the power is on.                                                                                                    |
|              |                                                       | 3. RETURN                  | Move to the Upper Item                                                                                                    |
|              | 3. PLAY<br>POSITION                                   | remember                   | elect the Resume Function<br>s and plays the part played right<br>power was turned off.                                                                       |
|              |                                                       | 1. INITIAL                 | When a file is played, it plays from the beginning of the file played at last before it was completed. (Resume Function used)                                 |
|              |                                                       | 2.<br>STOPPED<br>3. RETURN | When a file is played, it remembers and plays the part paused before the power was turned off. (Resume Function used)  Move to the Upper List.                |

|          | 4.<br>AUTO POWER<br>OFF  | when no b               | et the function of Auto Power off<br>utton is pressed for a certain<br>pause state.  In case no button is pressed for 3<br>min. in the pause state, it will be<br>completed automatically. |
|----------|--------------------------|-------------------------|----------------------------------------------------------------------------------------------------|
|          |                          | 2. USER                 | You can control time of Auto Off at the unit of 3 to 30 minutes.                                                                                                    |
|          |                          | 3. RETURN               | Move to the Upper Item                                                                                                    |
|          | 5. SLEEP MODE            | You can por             | ower off the device at the me.                                                                                                    |
|          |                          | 1. OFF                  | Not use Sleep Mode.                                                                                                    |
|          |                          | 2. USER                 | You can adjust the desired time of Auto Off to 3 to 60 minutes while a file is played.                                                                                                    |
|          |                          | 3. RETURN               | Move to the Upper Item.                                                                                                    |
|          | The set point of the Sle |                         | e converted to OFF after the power turned off.                                                                                                    |
|          | 6. DISPLAY<br>TITLE      |                         | information to be displayed on hile a file is played.                                                                                                    |
|          |                          | 1. TAG<br>INFO          | Display the ID3 Tag information on the LCD while playing a file.                                                                                                    |
|          |                          | 2. FILE<br>NAME         | Display the file name on the LCD while playing a file.                                                                                                    |
|          |                          | 3. RETURN               | Move to the Upper Item.                                                                                                    |
|          | 7. SCROL<br>WIDTH        | Speed Cor<br>on the LCI | ntrol the file information displayed D window.                                                                                                    |
|          |                          | 1.<br>DEFAULT           | File information scroll the 16 width on the LCD.                                                                                                    |
|          |                          | 2. USER                 | You can control the scroll speed(16, 32, 48, 64, 80, 96, 112 and 128 width) of file information on the LCD.                                                                                |
|          |                          | 3. RETURN               | Move to the Upper Item.                                                                                                    |
|          | 8. INFORMA-<br>TION      |                         | e Firmware Version, Internal<br>Memory, External Total/Free<br>formation.                                                                                                    |
|          | 9. RETURN                | Move to the             | ne Upper Item.                                                                                                    |
| [RETURN] |                          | Move to th              | e Upper Item.                                                                                                    |

22 1 English 1 23

## B. Power Menu Setup

- Enter the Power Menu by pressing the Joy Stick Key for long.
- Select a menu of which setup status to be changed by shifting the Joy Stick Key downward and upward and press the Joy Stick Key.
- Change the setup status by shifting the Joy Stick Key upward and downward, and save the setup status by pressing the Joy Stick Key.
- Select the Return item, and you move to the Upper List.
- \* Press the Menu Button in the Power Menu shortly, and the mode is changed to the Playback Mode.
- Ex) Change the Setup Status of the REPEAT Menu
  - 1. Enter the Power Menu by pressing the Joy Stick Key for long.

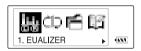

2. Select the Repeat Menu by shifting the Joy Stick Key from the Power Menu and enter the REPEAT Menu by pressing the Joy Stick Kev.

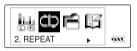

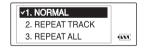

3. Move to the Repeat All using the Joy Stick Key. Save the setup status by pressing the Joy Stick Key.

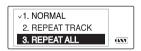

4. Move to the Playback using the Return item.

## 3. FM Mode

## 1) Table of Button Behavior

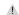

- The receive sensitivity of FM mode can vary on the area.
  - Earphone output Power in FM is smaller than that in the Playback Mode.
  - \* The table below is the list of Button Behavior of FL100 in the FM
    - •> : It means to press the button shortly.
    - •••> : It means to press the button for over one second.

|            |         | Channel Search Mode Status           | Station Search Mode Status          |
|------------|---------|--------------------------------------|-------------------------------------|
| PLAY/PAUSE | • • • > | Power OFF                            | Power OFF                           |
| REW        | •>      | Channel Decrease by 1 Step           | Pervious Station                    |
| IXL VV     | • • • > | Auto Search for the Previous Channel | Station Decrease Continuously       |
| MODE       | •••>    | Enter the Menu                       | Enter the Menu                      |
| FF         | •>      | Channel Increase by 1 Step           | Next Station                        |
| • •        | •••>    | Auto Search for the Next Channel     | Station Increase Continuously       |
| RECORD     | •>      | FM Record                            | FM Record                           |
| MENU       | •>      | Switch into the Station Search Mode  | Switch into the Channel Search Mode |
| WENO       | •••>    | Switch into the Playback Mode        | Switch into the Playback Mode       |
| VOLUME +   | •>      | Turn Up the Volume                   | Turn Up the Volume                  |
| VOLUME +   | • • • > | Turn Up the Volume Continuously      | Turn Up the Volume Continuously     |
| VOLUME -   | •>      | Turn Down the Volume                 | Turn Down the Volume                |
| VOLUME -   | •••>    | Turn Down the Volume Continuously    | Turn Down the Volume Continuously   |
|            |         |                                      |                                     |

⚠ The initial Setting of the FM Mode is the Channel Search Mode.

## 2) Basic Function

## [Channel Search/High-speed Search]

- In case of shifting the Joy Stick Key to the direction of REW: Channel decreases by 1 Step.
- In case of shifting the Joy Stick Key to the direction of FF: Channel increases by 1 Step.
- In case of pushing the Joy Stick Key to the direction of REW for long: Auto Search for the Previous Frequency Band.
- In case of pushing the Joy Stick Key to the direction of FF for long: Auto Search for the Next Frequency Band

## [Save Channel Setup]

- Save the Channel you are receiving in the Channel Search Mode.
- If you want to save the receiving Channel, press the Joy Stick Key for long to Enter the Menu(FM).

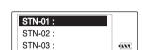

1881

1. SAVE CHANNEL >

2. SOUND MODE

3. FM BAND

- Select the Save Channel Menu by using the Joy Stick Key and assign the Station Number by shifting the Joy Stick Key.
- 3. Save the Channel in the Station by pressing the Joy Stick Key.

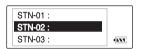

- 4. Move from the FM Mode by selecting the Return Item.
- A Move to the upper menu by selecting the Return Item.
  - You can save up to 20 Stations.

## [Station Search]

- You can move between the Stations saved, only in the Station Search Mode.
- If you move to the Station Search Mode when no saved Station, NO STATION!!! Message is displayed in LCD and it is automatically moved to the Channel Search Mode.

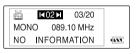

- In case of the Channel Search Mode, convert to the Station Search Mode by pressing the Menu Button shortly. The icon indicates the Station Search Mode will be displayed on the LCD.
- 2. Move the Station by using the Joy Stick Key.
  - If you shift the Joy Stick Key to the direction of REW: Move to the Previous Station
  - If you shift the Joy Stick Key to the direction of FF: Move to the Next Station
- If you press the Menu button again shortly, you will move from the Station Search Mode and it will covert to the Channel Search Mode.

## [Auto Preset Setup]

- You can save up maximum 20 stations searched from the Frequency Range in disregard of the existing Station.
- In areas of weak FM reception, you may not perceive the frequency.
- Enter the Menu(FM) by pressing the Joy Stick Key.
- 4. AUTO PRESET
  5. SEEK STEP
  6. BACKLIGHT

  ARE YOU SURE?
- 2. After select the Auto Preset Menu, check the running status of Auto Preset.
  - Set

    ARE YOU SURE?

    1. NO

    2. YES

2. YES

- If you want to execute the Auto Preset function, select 'Yes' by using the Joy Stick Key.
- ▲ In case of executing the Auto Preset function, all Stations saved are deleted. So pay attention to this.

## 3) Power Menu (FM) Setup

## [Power Menu (FM)]

- M- Menu(FM) includes the Return Item in each step. Select the Return Item in the Menu(FM), and you will move to the upper item.
- Press the Menu Button in the Menu(FM) shortly, and the Menu(FM) is closed and the mode is changed to FM Mode.

| Manu.                                          | Manua Data Hartania di an |                                                               |  |  |
|------------------------------------------------|---------------------------|---------------------------------------------------------------|--|--|
| Menu                                           | Lower Item                | Detail Information                                            |  |  |
| [SAVE CHANNEL]                                 |                           | You can save the Channel (Frequency) while receiving it.      |  |  |
| 1. SAVE CHANNEL > 2. SOUND MODE > 3. FM BAND > |                           | Display the storing status of the Station. (Refer to Page 26) |  |  |
| [SOUND MODE]                                   | Select the Sound          | d Mode while receiving FM.                                    |  |  |
| 1. SAVE CHANNEL ▶                              | 1. MONO                   | Set the Mono Mode while receiving FM.                         |  |  |
| 2. SOUND MODE                                  | 2. STEREO                 | Set the Stereo Mode while receiving FM.                       |  |  |
| 3. FM BAND                                     | 3. RETURN                 | Move to the Upper Item                                        |  |  |

| Menu                                                        | Lower Item                                               | Detail Information                                                                                                    |
|-------------------------------------------------------------|----------------------------------------------------------|----------------------------------------------------------------------------------------------------|
| [FM BAND]                                                   | Select the FM Fi                                         | requency range.                                                                                                    |
| 1. SAVE CHANNEL DE SOUND MODE DE S. FM BAND                 | 1. US/EU/KR/CN<br>2. JAPAN<br>3. WORLD WIDE<br>4. RETURN | Receiving Frequency Range of 87.5~108MHz. Receiving Frequency Range of 76~92MHz. Receiving Frequency Range of 76~108MHz. Move to the Upper Item |
| [AUTO PRESET]  4. AUTO PRESET   5. SEEK STEP   6. BACKLIGHT |                                                          | You can save up maximum 20 stations searched from the Frequency Range in disregard of the existing Station                                      |
| [SEEK STEP]  4. AUTO PRESET > 5. SEEK STEP >                | Mode using Joy                                           | ,                                                                                                    |
| 6. BACKLIGHT                                                | 1. 100KHz<br>2. 50KHz<br>3. RETURN                       | Switch the FM Channel to the unit of 100KHz.  Switch the FM Channel to the unit of 50KHz.  Move to the Upper Item                               |
| [BACKLIGHT]                                                 | Control the dura                                         | tion of Backlight when the button is pressed.                                                                                                   |
| 4. AUTO PRESET > 5. SEEK STEP > 6. BACKLIGHT >              | 1. DEFAULT                                               | When the button is pressed, the Backlight maintains for 3 sec.                                                                                  |
| or so to to to to                                           | 2. USER                                                  | You can control the duration of Backlight at the unit of 3 to 30 sec.                                                                           |
|                                                             | 3. OFF                                                   | Not use the Backlight Function.                                                                                                    |
|                                                             | 4. RETURN                                                | Move to the Upper Item                                                                                                    |
| [SLEEP MODE]                                                | You can power of                                         | off the device at the reserved time.                                                                                                    |
| 7. SLEEP MODE ► 8. INFORMATION ►                            | 1. OFF                                                   | Not use Sleep Mode.                                                                                                    |
| 9. RETURN                                                   | 2. USER                                                  | You can adjust the desired time of Auto Off to 3 to 60 minutes while playing a file.                                                            |
|                                                             | 3. RETURN                                                | Move to the Upper Item                                                                                                    |
|                                                             | * The set point o<br>the power is tu                     | f Sleep Mode will be converted to OFF after rned off.                                                                                           |
| [INFORMATION]  7. SLEEP MODE  8. INFORMATION  9. RETURN     |                                                          | Display the Firmware Version, Internal Total/Free Memory, External Total/Free Memory information.                                               |
| [RETURN]  7. SLEEP MODE 8. INFORMATION 9. HETURN            |                                                          | Move to the Upper Item                                                                                                    |

## [ Power Menu(FM) Setup]

- 1. Enter the Menu(FM) by pressing the Joy Stick Key for long.
- 2. Select a menu which to be changed by shifting the Joy Stick Key right and left and press the Joy Stick Key.
- 3. Change the setup by shifting the Joy Stick Key (upward & downward) and save the setup status by pressing the Joy Stick Key.
- 4. Move to the Upper Item by selecting the Return item.
- \* Press the Menu Button in the Menu(FM) shortly, and you will move to the FM Mode.
- Ex) Change the setup status of the SEEK STEP Menu
  - 1. Enter the Menu(FM) by pressing the Joy Stick Key for long.
  - 2. Select the SEEK STEP Menu by shifting the Joy Stick Key in the Power Menu and enter the SEEK STEP Menu by pressing the Joy Stick Key.

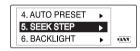

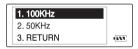

3. Move to the 50KHz Item by shifting the Joy Stick Key.

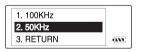

- 4. Save the setup status by pressing the Joy Stick Key in the 50KHz Item.
- 5. Move to the FM Mode by pressing the Return item.

## 4. Record Function

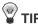

A file created from the record function of FL100, will be stored in the MPIO RECORD Folder which the MPIO reserved.

- \* The Record File is saved as the bit rate of 33kbps.
- \* When the record time is less than 5 sec., the Record File is not created.

#### 1. Voice Record

1) If you press the Record button in the pause state of Playback Mode, it starts to record voice.

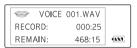

- 2) If you want to complete the voice record, press the Record button again.
- 3) The voice record files are stored in the MPIO RECORD folder by the file name of VOICE001.way. VOICE002.wav etc..

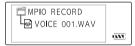

#### 2. FM Record

1) In case pressing the Record button while receiving FM, it starts to record FM.

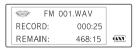

- 2) If you want to stop the FM Record, press the Record button again.
- 3) The FM record files are stored in the MPIO RECORD folder by the file name of FM001.wav. FM002.wav etc..

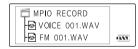

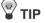

- The MPIO RECORD folder is reserved by MPIO. Please pay attention not to use name of MPIO RECORD Folder.
- The Record File is saved in the internal memory. Remember that the Record File is not created in the Memory Card.

## 5. How to use SD Card/MMC

- If the external memory is needed, SD Card(Security Digital)/MMC can be used.
- ⚠ When you insert or remove SD Card/MMC, make sure to turn the power of MPIO off.

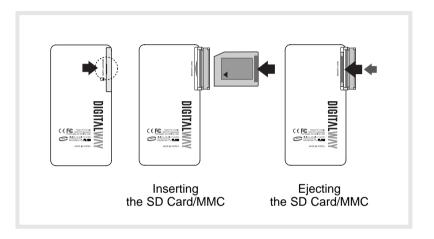

- 1. In case of inserting the SD Card/MMC: Open the cover, push the SD Card/MMC to the end.
- 2. In case of ejecting the SD Card/MMC: Open the cover, press the end point of the SD Card/MMC.
- 3. In case of removing the SD Card/MMC: The SD Card/MMC will come out automatically if you press the end point of the SD Card/MMC.

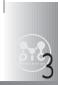

## 3 MPIO Manager 2 Program

## 1. MPIO Manager 2 Installation

- MPIO Manager2 is the Communication Window between the computer and MP3 Player. You can download a music file (MP3/WMA/ASF) stored in the PC to MPIO and upload a file (data file/record file etc.) stored in MPIO to the PC.
- Due to the copyright restrictions on Music File (MP3/WMA/ASF), you cannot upload it to the computer.
  - If you install MPIO Manager 2 program on the PC while it is connected to MP3 Player, the Manager Program might misoperates.
     Please remove USB Cable from PC before installing MPIO Manager 2 program.

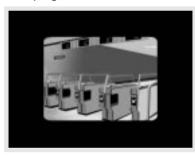

- 2. Click on the MPIO Manager 2 in install Menu.
  - : MPIO Manager 2 Setup Window appears.

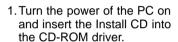

- : The Install Menu Screen will display automatically.
- If the Install CD is not run automatically, double-click on [My Computer] on the desktop.
  - Select CD-ROM Driver(D: or E: ) and run the install CD by double-clicking it.
- This is the MPIO Manager 2 Install Wizard. Click [NEXT], if you agree to install.

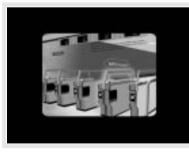

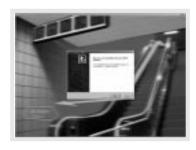

4. If you agree to the stipulations, click on the 'Yes' button.

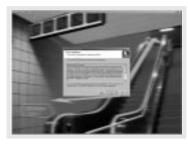

 Assign the Installation Path of MPIO Manager 2. In order to assign a different path, click on the Browser button to select a location of the program installation.

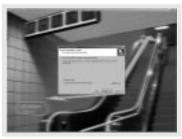

 Assign the location of MPIO Manager 2 in the program folder.

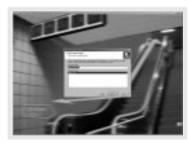

 MPIO Manager 2 is installing. If the installation is completed, MPIO Manager 2 icon will be produced on the desktop.

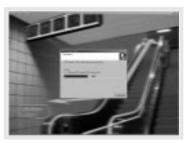

## 2. Connecting MPIO to the Computer

- 1. Connect the USB cable to the USB Port in the computer.
- 2. Turn the power of MPIO on and connect the USB cable to the MPIO.
- 3. Check the USB CONNECTED message on the MPIO LCD.
- 4. Run MPIO Manager 2.

## 3. When MPIO is not connected to the Computer

After connecting the MP3 Player to the computer and running Manager2, if the memory information parts of Manager2 not indicate memory size, please perform as follows;

#### In case of Windows 98/SE/ME

- 1. Insert the Product Installation CD into the CD-ROM driver.
- Move into the [Device Manager] by selecting the [Properties] of [My Computer].
- Search Digitalway Audio Player item in the [Device Manager].
   \* The Digitalway Audio Player item may be displayed as a Question Mark (?)/ Exclamation Mark(!) item or Other Items/Unknown Device.
- 4. Double-click the "Digitalway Audio player" item.
- 5. When Properties Window of the items above appears, Select [Driver] tab and click [Driver Update].
- 6. If the Driver Update Wizard is run, click on the 'Complete' button.
- Select [Search for better driver than the one your driver is using now (Recommended)] button.
- Assign the location of the driver to be searched to the CD-ROM driver.
- 9. If the driver installation is completed, click on the 'Complete' button.

## In case of Windows 2000/XP

- 1. Insert the Product Installation CD into the CD-ROM driver.
- 2. Select [My Computer]/[Properties]/[Hardware]/[Device Manager].
- Double-click "Digitalways Audio player" item from the [Device Manager].
  - \* The Digitalway Audio Player item may be displayed as a Question Mark(?)/ Exclamation Mark(!) item or Other Items/Unknown Device.
- If the Properties Window of items above, click on the [Driver Update] item.
- 5. If the Driver Update Wizard is run, click on the 'Complete' button.
- 6. Select [Install from a List or a Specific Location (Advanced)].
- 7. Select [Search Removable Media (floppy, CD-ROM)] from [Search the Most Suitable Driver at this Location].
- 8. If the driver installation is completed, click on the 'Complete' button.

34 ■ English

English **●** 

## 4. How to use MPIO Manager 2

## 1) Control's Overview

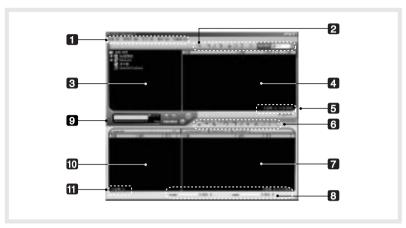

- 1. Menu Bar
- 2. PC File (Folder) Managing Part Manages Files(Folders) on the PC.

| Icon     | Icon Name    | Description                                             |
|----------|--------------|---------------------------------------------------------|
|          | Up Level     | Move to the Upper Folder                                |
| 9        | New Folder   | Create a New Folder on the PC.                          |
| 2        | Refresh      | Displays the updated status of the PC.                  |
| ্য       | Delete       | Delete the Selected File (Folder).                      |
| 26       | Cut          | Cut the Selected File (Folder).                         |
|          | Сору         | Copy a File (Folder).                                   |
| Ē        | Paste        | Paste the Copied or Cut File (Folder).                  |
| <b>B</b> | ID3 Tag Edit | Edit ID3 Tag Information of MP3 files stored on the PC. |

- 3. PC Explorer Window Moves to the folder in which the music files are located through the PC Explorer Window.
- 4. PC List Window Displays a File List stored in the folder selected on the PC Explorer Window.

- 5. PC Memory Information Part
- 6. Memory File (Folder) Managing Part
  - Manages files(folders) in the internal memory & memory card of MPIO.

| Icon          | Function   | Description                                                                                               |
|---------------|------------|----------------------------------------------------------------------------------------------------|
| <             | Download   | Download file(folder) to MPIO.                                                                            |
| <b>♠</b><br>⊗ | Upload     | Upload file(folder) to the PC.                                                                            |
| 8             | Stop       | Stop file transfer.                                                                                       |
| <b>(3)</b>    | Up Level   | Move to the upper folder                                                                                  |
| 9             | New Folder | Create a new folder in the memory                                                                         |
| 2             | Refresh    | Display the memory status updated.                                                                        |
| ो             | Delete     | Delete the file(folder) selected.                                                                         |
| 31            | Cut        | Cut the file(folder).                                                                                     |
|               | Сору       | Copy the file(folder).                                                                                    |
| Ē             | Paste      | Paste the file(folder) copied or cut.                                                                     |
| ₽             | Properties | Display the information of track saved in MPIO and you can check the available to speed control function. |

- 7. Memory List Window
  - It shows file list stored in the MPIO.
- You can find the lists by selecting Internal Memory/Memory Card/All Memory.
- 8. Memory Information Part
- 9. MPIO Audio Plays files stored on the computer (MP3/WMA/ASF/WAV).
- 10. Audio List Window shows Audio Play List.
- 11. Audio Information Part

## 2) Menu Table of MPIO Manager2

\* Below is the Table of Operation of Each Items from the MPIO Manager 2 Menu.

| MENU   | SUE                                                    | BITEMS               | DESCRIPTION                                                                                                    |
|--------|--------------------------------------------------------|----------------------|----------------------------------------------------------------------------------------------------|
| File   | Download File(s)<br>to MPIO<br>Upload File(s) to<br>PC |                      | Download a file (folder) stored in the PC to MPIO.                                                                                            |
|        |                                                        |                      | Upload a file (folder) stored in MPIO to the PC.                                                                                              |
|        | Erase                                                  | File(s)              | Erase the file (folder) selected.                                                                                                    |
|        | Renam                                                  | e File               | Change file (folder) name.                                                                                                    |
|        |                                                        | PC                   | Create a new folder on the PC.                                                                                                    |
|        | New<br>Folder                                          | MPIO Internal Memory | Create a new folder in the internal memory.                                                                                                   |
|        |                                                        | MPIO Memory Card     | Create a new folder in the memory card.  Complete MPIO Manager 2.                                                                             |
| Memory | Format Ir                                              | nternal Memory       | Format internal memory.                                                                                                    |
|        | Format M                                               | Memory Card          | Format Memory Card.                                                                                                    |
|        | Please note that after Formatting                      |                      | all the files (folders) stored in the memory will be deleted<br>he memory and the working status of the device will be<br>itial setup status. |
| Tools  | ID3 Ta                                                 | g Editor             | Edit ID3 Tag information of an MP3 file saved in the computer.                                                                                |
|        | Logo Editor  FM Stations Editor  Firmware Upgrade      |                      | You can create a Logo File to display on the LCD.                                                                                             |
|        |                                                        |                      | Save channel and detail information of station to display on the LCD.                                                                         |
|        |                                                        |                      | Performs Firmware Upgrade.                                                                                                    |
| Option | Set Wir                                                | ndow Font            | Select a font used in the Manager 2.                                                                                                    |
|        | Downl<br>Font                                          | oad MPIO             | You can display file names in the language of each countries by storing the Font into the MPIO.                                               |
|        | Erase F                                                | ont In MPIO          | Erase the Font stored in the MPIO.                                                                                                    |
|        | Skin                                                   |                      | You can use a selected Skin of Manager 2.                                                                                                    |
|        | Language                                               |                      | Select a language to be used in the Manager2.                                                                                                 |
|        | Layout                                                 | t                    | Select whether to apply the display tool tip.                                                                                                 |
| Help   | Visit D<br>Web S                                       | igitalway's<br>Site  | Move to the MPIO Web Site.                                                                                                    |
|        | About<br>Manag                                         | -                    | Displays the MPIO Manager2 information, MPIO Firmware information.                                                                            |

## 3) Basic Function

#### A. File Download

- 1. Turn the power of MPIO on and connect the USB cable to the PC and MPIO.
- 2. Check the "USB CONNECTED" message on the MPIO LCD.
- 3. Run MPIO Manager 2.
- 4. Check Internal Memory/ Memory card size in the Memory Information Part.
- 5. By using PC Explorer Window. Move to the folder in which the music files are located.
- 6. File name stored in the selected folder appears on the PC List
- 7. Select a file on the PC List Window and click on the 'Download' but
- 8. Check the condition of the file downloaded on the Memory List Window.
- ⚠ If you want to download a file to the Memory Card, please select the memory card tab and execute downloading.

## B. File Upload

- 1. Turn the power of MPIO on and connect the USB cable to the PC and MPIO.
- 2. Check the "USB CONNECTED" message on the MPIO LCD.
- 3. Run MPIO Manager 2.
- 4. Check Internal Memory/ Memory card size in the Memory Information Part.
- 5. Select a folder saved to be file uploaded on the PC Explorer Window.
- 6. Select a file on the Memory List Window and click on the 'Upload' button.
- 7. Check the condition of the file downloaded on the PC List Window.
- ⚠ Music File (MP3/WMA/ASF) Upload to PC is prohibited by the copyright.

## C. Memory Format

- 1. Turn the power of MPIO on and connect the USB cable to the PC and MPIO.
- 2. Check the message, "USB CONNECTED" on the MPIO LCD.
- 3. Run the MPIO Manager 2.
- 4. Check the Internal Memory/ Memory size card in the memory information part.

- 5. Select a Memory Item from Menu Bar of the MPIO Manager 2.
- 6. Select a Memory you perform format in.
- 7. If a confirmation window for memory format appears, select 'OK' but-
  - If you format the memory, all the files stored in the designated memory, including font file are deleted.
- Make sure the working status of device will be changed to the initial setup status, when you format the internal memory.

#### D. Font Download/Erase

- a. Font Download
  - : If save a font in the device, file names of language of each country will be displayed on the LCD.
  - 1. Turn the power of MPIO on and connect the USB cable to the PC and MPIO.
- 2. Check the message, "USB CONNECTED" on the MPIO LCD.
- 3. Run the MPIO Manager 2.
- 4. Check the Internal Memory/ Memory size card in the memory information part.
- 5. Select the option item from the Menu Bar of the MPIO Manager 2.
- 6. Select a Download MPIO Font item.
- The font occupies 2MB of the internal memory.

#### b. Font Erase

- : If the font is not needed, you can delete the one stored in the MPIO.
- 1. Turn the power of MPIO on and connect the USB cable to the PC and MPIO.
- 2. Check the message, "USB CONNECTED" on the MPIO LCD.
- 3. Run the MPIO Manager 2.
- 4. Check the Internal Memory/ Memory card size in the memory information part.
- 5. Select the option item from the Menu Bar of MPIO Manager 2.
- 6. Select an Erase Font in MPIO item.
- 1 You can not display Korean file names correctly on the device in which the Font is not stored.

## 4) Application Function for Power User

## A. ID3 Tag Editor

: Provides ID3 Tag editing function of the MP3 files stored on the com-

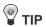

## [ID3 Taq]

It means the space in which information of relevant files (Title, Singer, Genre etc.) within the MP3 files is stored.

- 1. Run the MPIO Manager 2.
- 2. Select a file of which you want to edit ID3 tags on the PC List Window.
- 3. Choose ID3 Tag Editor in the Tools item on the Menu Bar. (You can execute this by selecting | icon in the PC File Managing Part.)
- 4. Change the ID3 Tag information and click on the Update button.
- ⚠ You can not change ID3 Tag information of the MP3 file stored in the internal & memory card of the MP3 Player.

#### B. Logo Editor

- : You can display a self-made Bitmap file after transforming it into the Logo file.
- 1. Create a Bitmap file with a size of 128x48.
- 2. Select the Tools in MPIO Manager2 menu and click the Logo Editor, then the Logo Editor Window is displayed.
- 3. Select 128x48 from the Image Size Item of the Logo Editor.
- 4. Search the file in which the Bitmap file is stored by clicking the button with Bitmap to Logo.
- 5. When you select the Bitmap file and click on the Open Button, a log file with the same file name as the Bitmap file will be created.
- 6. Click on the New Button of the Logo Editor to save the file. (You can find the file name is recorded in the File Name Item of the Logo Editor.
- 7. You can adjust the initial value of volume, Repeat and equalizers in the system setting item of the Logo Editor.
- 8. If you click the ADD Button from Logo Editor Item to bring the Logo File changed from the Bitmap File. (You can find the logo files are lined up on the editor window.)
- ⚠ The order of the logo files lined up on the editor window can be reorganized using Drag and Drop function.

- 9. If you click on the Preview Begin Button, you can find the start logo in the logo image Box.(If you click on the Preview End Button, the logo is displayed in the logo image Box.)
- 10. Check the logo image and click on the Save Button.
  - \* In case the PC is connected to the device, the logo file created can be applied to the device directly.

#### C. FM Stations Editor

- : It stores information about the channel(frequency) to be stored in FM Station and the Station to be displayed on the MPIO LCD.
- 1. Turn the power of MPIO on and connect the USB cable to the PC and MPIO.
- 2. Check the message, "USB CONNECTED" on the MPIO LCD.
- 3. Run the MPIO Manager 2.
- 4. Check the size of internal memory/memory card in the memory information part.
- 5. Select the Tools item from the Menu Bar of the MPIO Manager 2.
- 6. Click [FM Stations Editor].
- 7. When the FM Stations Editor window appears, save FM Station Channel and the detail information.
- You can input the detail information of FM Station with 16 characters in English.

## D. Firmware Upgrade

- : You can upgrade the Firmware easily, using MPIO Manager 2.
- \* The firmware is downloadable on the MPIO Web Site.
- 1. Store firmware upgrade file on the computer.
- 2. Turn the power of MPIO on and connect the USB cable to the PC and MPIO
- 3. Check the message, "USB CONNECTED" on the MPIO LCD.
- 4. Run the MPIO Manager 2.
- 5. Check the size of internal memory/memory card in the memory information part.
- 6. Select the Tools item from the Menu Bar of the MPIO Manager 2.
- 7. Click the Firmware Upgrade item.
- 8. If Firmware Upgrade window appears, search the folder in which the
- 9. Select the Player.rom file and click 'Open' button.
- 10. If firmware upgrade is completed, click on the 'OK' button.
- Mhen the firmware upgrade is completed, the power of the device is turned off automatically. Deletion of the USB cable from the PC and the device before the power is turned off, might cause a damage of the device. Pay attention to this.

## 5) How to use MPIO Audio

#### A. Control's Overview

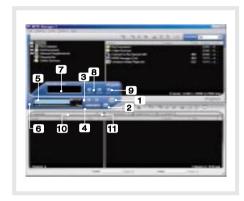

- 1. Play/Pause Button
- 2. Stop Button
- Stop Playing the file.
- 3. Volume Button
  - Control the volume level.
- 4. Music Switch Button
  - Play Previous/Nest Music.
- 5. MPIO LCD Window
- Scrolls the file information playing.
- Displays the status of the file being played.
- Displays the Repeat set up in MPIO Audio Player.
- Displays the setup status of Mute Function.
- Playing time of a file is displayed.
- Displays bit rate of the file playing.
- 6. MPIO Visual LCD Activation Button Visual LCD Screen is activated.
- 7. MPIO Visual LCD
- Display the Visual Screen while playing a file.
- 8. Repeat Button Select the play order of the play list.
- 9. Mute Button Execute Mute Function.
- 10. Add/Delete File Button Add/Delete a File To/From the Play List.
- 11. File Transfer Button Transfer Audio Play List File to Memory.
- 12. Audio Information Number & Size of the Selected File.

#### B. Add/Delete File to the Audio List Window.

## [Add File]

- a. Method 1.
- 1. Move to the folder in which music files are located using PC Explorer Window.
- 2. File names stored in the selected folder are displayed on the PC List Window.
- 3. Select a file on the PC List Window and double-click.
- b. Method 2.
- 1. Move to the folder in which music files are located using PC Explorer Window.
- 2. File names stored in the selected folder are displayed on the PC List Window.
- 3. Select a file on PC List Window and click on the '+' button on the Audio List Window.

#### [Delete File]

- 1. Select a file you want to delete on the Audio List Window.
- 2. Click the '-' button on the Audio List Window.

## C. Transfer the Audio List to Memory

- : In order to transfer a file on the Audio List Window to the Internal Memory/ Meomory card of MPIO:
- 1. Select a file you want to transfer on the Audio List Window.
- 2. Select a Memory (Internal Memory/ Meomory card) you want to transfer a file to.
- 3. Click the File Transfer Icon( ).

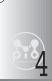

## Other Information

## 1. MP3 File Creation(Ripping) From Audio CD

- 1. Select a Real Networks item from the MENU of the Install CD, and install the downloaded RealOne Player on the computer.
- 2. Insert the audio CD into the CD-ROM driver.
- 3. Run RealOne Plaver.
- 4. Click on the CD item.
- 5. If you click on the 'Save Tracks' Item, Select Tracks Window will appear.
- 6. Assign a track to be stored on the computer, in the Select Tracks Window.
- 7. Click on the Change Settings button in the 'Save to' Item.
- 8. If the Preferences Window appears, select MP3 Audio in the 'Select a Format' Item.
- 9. Select a bit rate of MP3 file to be generated from the 'Select a Quality level' Item and click on the 'OK' button.
  - \* MP3 file is stored in the My Music folder on your C: driver. Select 'General' Item in the Preferences Window and choose a folder by clicking on the Browser button on the recorded music file item.
- 10. Click on the 'OK' button on the Select Tracks Window.

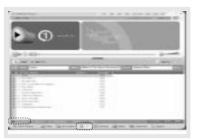

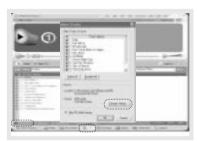

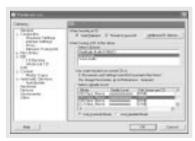

\* The RealOne Player the company provides is the special edition that MP3 Encoding Function (56~320Kbps) is added to the Basic ver. Of RealOne Player. Please make sure that the company will not pay additional expenses if you add another function supplied by the RealOne Player Plus.

## 2. Macintosh iTunes Plug-In Installation

- iTunes Plug-In is not usable in the Mac OS version 9 and below.
- Turn the power of Macintosh and insert the MPIO Install CD into CD-ROM Driver.
- Double-click the CD-ROM Icon and the iTunes Plug-In Installer icon in the folder.
- 3. When iTunes Plug-In for MPIO Read Me Window appears, click on the [CONTINUE] button.
- When iTunes Plug-In Installer Window appears, click on the [Install] button.
- 5. When the message, Installation was successful appears, click on the [Quit] Button.
- iTunes 2 Plug-In is scheduled to be supplied on the MPIO Web Site later.

## 3. Trouble Shooting

- Q1. I connected the MPIO to the PC, however the message, "USB CONNECTED" does not appear on the MPIO LCD.
  - A1. Check if the power of MPIO is on and the USB cable is inserted into the MPIO.
- Q2. Music file stored in the MPIO is not uploaded to the PC.
  - A2. Due to the copyright restrictions on Music File (MP3/WMA/ASF), you cannot upload it to the PC except for the data file, WAV file etc.
- Q3. I opened the music folder in the MPIO Manager 2, however no music file was seen.
  - A3. Check the File Type on top of the right of MPIO Manager 2.
- Q4. I wonder if the SD Card/MMC used in other equipment is available in MPIO.
  - A4. Format the SD Card/MMC in the equipment used for the existing SD Card/MMC and the memory card from the MPIO Manager 2 Memory Menu by putting SD Card/MMC into the MPIO.

- Q5. After the power is turned off, the values (volume, FM frequency etc.) setup in the Menu are not stored and switched to the data initially setup.
  - A5. Format the internal memory from the Memory Menu of the MPIO Manager 2.
    - Please note that the files stored in the internal memory will be deleted after the internal memory is Format.
- Q6. Where can I confirm the firmware version of MPIO and MPIO Manager 2 version?
  - A6. You can confirm firmware version and size of external memory & memory card by selecting Information item from the Menu of MPIO. Besides you will find firmware version of MPIO and Manager2 version from Help/About MPIO Manager2.

46 1 English English 147

## 4. Limited Warranty

Your MPIO FL100 is covered by an digitalway,Inc. Limited Warranty. This product is warranted to be free from manufacturer defects for 120 days from the date of purchase. If the product fails or malfunctions due to a manufacturing defect during the warranty period, a refurbished unit of the same make and model or its current equivalent will be provided free of charge.

#### Warning

- : Changes or modifications to this product not expressly approved by digitalway. Inc will void the warranty.
  - \* Damage resulting from an Act of God.

#### Not covered

- : The following are not covered by this Limited Warranty
  - \* Damage from misuse, abuse, or neglect.
  - \* Damage from use outside the product's usage parameters.
- \* Damage from modification or incorporation of other products.
- \* Damage from repair or replacement of warranted parts by parties other than digitalway authorized service provider.
- \* Damage to or loss of any programs or data.
- \* Damage resulting from an Act of God.